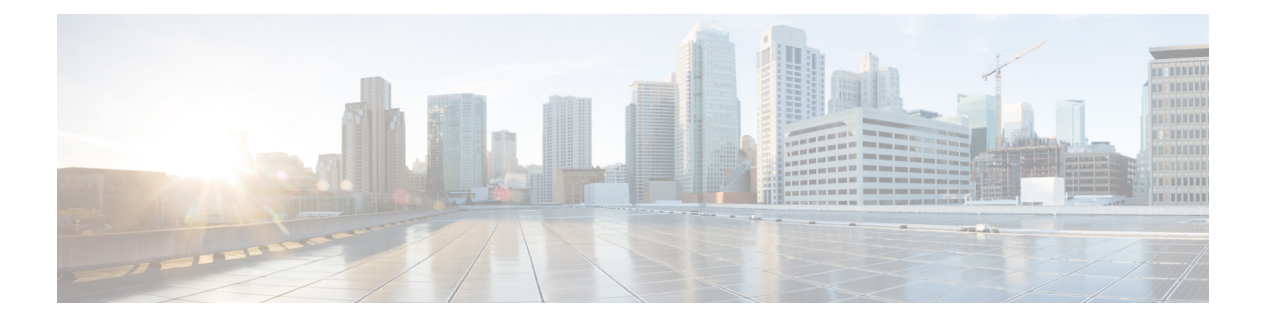

# **Web** フィルタリング

Web フィルタリング機能を使用すると、ドメインベースまたは URL ベースのポリシーとフィ ルタをデバイスに設定することで、インターネット Web サイトまたはインターネットサイト へのアクセスを制御できます。ユーザは、Web アクセスを管理する Web フィルタリングプロ ファイルを設定できます。Webフィルタリング機能はコンテナサービスを使用して実装され、 これは Snort IPS ソリューションに似ています。

Web フィルタリングでは、以下に基づいて特定のドメインまたは URL へのアクセスを許可ま たは拒否できます。

- 許可リストおよびブロックリスト:これらは静的ルールであり、ユーザがドメインまたは URLを許可または拒否するのに役立ちます。許可リストとブロックリストの両方で同じパ ターンが設定されている場合、トラフィックは許可されます。
- カテゴリ:URLを、ニュース、ソーシャルメディア、教育、アダルトなどの複数のカテゴ リに分類できます。要件に基づいて、ユーザは1つ以上のカテゴリをブロックまたは許可 することができます。
- レピュテーション:各URLにはレピュテーションスコアが関連付けられています。レピュ テーションスコアの範囲は 0 〜 100 で、高リスク(レピュテーションスコア (0 〜 20)、 疑わしい(0 〜 40)、中程度のリスク(0 〜 60)、低リスク(0 〜 80)、信頼できる(0 〜100)に分類されます。URL のレピュテーションスコアと設定に基づいて、URL はブ ロックまたは許可されます。ユーザがCLIを使用してレピュテーションのしきい値を定義 すると、レピュテーションスコアがユーザ定義のしきい値よりも低いすべての URL がブ ロックされます。
- Web [フィルタリング](#page-1-0) (2 ページ)
- Web [フィルタリングの利点](#page-5-0) (6 ページ)
- Web [フィルタリングの前提条件](#page-5-1) (6 ページ)
- Web [フィルタリングの制約事項](#page-5-2) (6 ページ)
- Web [フィルタリングの導入方法](#page-6-0) (7 ページ)
- Web [フィルタ設定の確認](#page-16-0) (17 ページ)
- 設定例 (18 [ページ\)](#page-17-0)
- Cisco Web [フィルタリングに関する追加の参考資料](#page-19-0) (20 ページ)
- Cisco Web [フィルタリングに関する機能情報](#page-20-0) (21 ページ)

# <span id="page-1-0"></span>**Web** フィルタリング

Web フィルタリング機能を使用すると、ドメインベースまたは URL ベースのポリシーとフィ ルタをデバイスに設定することで、インターネットWebサイトへのアクセスを制御できます。 ドメインベースのフィルタリングでは、ユーザはドメインレベルで Web サイトまたはサーバ へのアクセスを制御でき、URL ベースのフィルタリングでは、ユーザは URL レベルで Web サ イトへのアクセスを制御できます。この項では、次のトピックについて取り上げます。

#### ドメインベースのフィルタリング

ドメインベースのフィルタリングでは、ユーザは、デバイスに設定されたドメインベースのポ リシーとフィルタに基づいてアクセスを許可または拒否することで、ドメインへのアクセスを 制御できます。クライアントが Cisco クラウドサービスルータ 1000V シリーズを介して DNS 要求を送信すると、DNSトラフィックはドメインベースのポリシー(許可リストまたはブロッ クリスト)に基づいて検査されます。許可リストまたはブロックリストにあるドメインは、設 定されている場合でも URL ベースのフィルタリングの対象になりません。グレーリストのト ラフィックは許可リストとブロックリストの両方に一致せず、設定されている場合はURLベー スのフィルタリングの対象となります。

#### 許可リストフィルタを使用したドメインベースのフィルタリング

完全なドメイン(cisco.com)をフィルタリングせずに許可するには、許可リストオプションを 使用します。ユーザがブラウザを使用して Web サイトにアクセスする要求を行うと、ブラウ ザは Web サイトの IP アドレスを取得するための DNS 要求を行います。ドメインフィルタリ ングは、DNS トラフィックにフィルタを適用します。Web サイトのドメイン名が許可リスト のパターンのいずれかに一致する場合、ドメインフィルタリングは Web サイトのアドレスを 許可リストに追加します。ブラウザが Web サイトの IP アドレスを受信し、Web サイトの IP アドレスにHTTP要求を送信します。ドメインフィルタリングは、このトラフィックを許可さ れたトラフィックとして扱います。この許可されたトラフィックは、設定されていても URL ベースのフィルタリングの対象にはなりません。SnortIPSが設定されている場合、トラフィッ クは Snort IPS の対象となります。

#### ブロックリストフィルタを使用したドメインベースのフィルタリング

ユーザがドメイン全体(badsite.com)をブロックする場合は、ブロックリストオプションを使 用します。ドメインフィルタリングは、DNS トラフィックにフィルタを適用します。Web サ イトのドメイン名がブロックリストのパターンの1つと一致する場合、ドメインフィルタリン グは、Web サイトの実際に解決された IP アドレスの代わりに、DNS 応答で設定されたブロッ クサーバの IP アドレスをエンドユーザに送信します。ブラウザは、Web サイトの IP アドレス としてブロックサーバの IP アドレスを受信し、この IP アドレスに HTTP 要求を送信します。 このトラフィックは、設定されている場合でも URL フィルタリングまたは Snort IPS の対象に なりません。ブロックサーバはHTTP要求を受信し、エンドユーザにブロックページを提供し ます。また、DNS要求がブロックリストに一致すると、そのドメインへのすべてのアプリケー ショントラフィックがブロックされます。

ドメインフィルタリングは、DNS 要求が FTP、Telnet などの非HTTP(S)要求である方法で行 われた場合でも、すべての DNS トラフィックに適用されます。ブロックリストに追加されて いる非HTTP(S)トラフィック(FTP、telnetなど)もブロックサーバに転送されます。ブロッ クページへの対応または要求の拒否はブロックサーバの役割です。内部または外部ブロック サーバを設定できます。設定手順については、[「外部ブロックサーバを使用したドメインベー](#page-8-0) スの Web [フィルタリングの設定](#page-8-0) (9 ページ)」および「 [ローカルブロックサーバを使用し](#page-10-0) たドメインベースの Web [フィルタリングの設定](#page-10-0) (11 ページ)」を参照してください。

ドメインフィルタリング中にトラフィックが許可リストまたはブロックリストに含まれていな い場合、URL フィルタリングと Snort IPS が設定されていれば、そのトラフィックは URL フィ ルタリングと Snort IPS の対象となります。

ユーザは、ドメインフィルタリングの許可パターンリストとブロックパターンリストの組み合 わせてフィルタを設計することを検討できます。たとえば、ユーザが許可リストwww\.foo\.com だけでなく、www\.foo\.abc や www\.foo\.xyz などのブロックリストにある他のドメインを作成 する場合は、www\.foo\.comを許可リストのパターンに、www\.foo\をブロックリストのパター ンに設定します。

#### **URL** ベースのフィルタリング

URL ベースのフィルタリングにより、ユーザは許可リスト、ブロックリスト、カテゴリ、レ ピュテーションの設定に基づいて特定の Web サイトへのアクセスを許可または拒否すること で、インターネット Web サイトへのアクセスを制御できます。たとえば、クライアントが Cisco CSR 1000V クラウドサービスルータ経由で HTTP 要求を送信すると、HTTP トラフィッ クはURLフィルタリングポリシー(許可リスト、ブロックリスト、カテゴリ、レピュテーショ ン)に基づいて検査されます。HTTP 要求がブロックリストと一致する場合、HTTP 要求はイ ンラインブロックページ応答によってブロックされるか、URLをブロックサーバにリダイレク トします。HTTP要求が許可リストと一致する場合、トラフィックはそれ以上のURLフィルタ リング検査を行われずに許可されます。

HTTPSトラフィックの場合、インラインブロックページは表示されません。URLベースのフィ ルタリングでは、ルックアップを実行する前にエンコードされた URL をデコードしません。

デバイスに許可リストおよびブロックリストの設定がない場合、URLのカテゴリとレピュテー ションに基づいて、ブロックページまたは HTTP のリダイレクト URL を使用してトラフィッ クが許可またはブロックされます。HTTPの場合、ブロックページまたはリダイレクトURLは なく、フローはドロップされます。

ユーザがカテゴリまたはレピュテーションベースの URL フィルタリングを設定すると、URL データベースがクラウドからダウンロードされます。URL カテゴリまたはレピュテーション データベースには IP アドレスベースの記録がいくつかあり、カテゴリまたはレピュテーショ ンの検索は、URL のホスト部分にドメイン名がある場合にのみ実行されます。完全なデータ ベースがクラウドからダウンロードされた後、既存のデータベースに更新がある場合、差分の 更新が 15 分ごとに自動的にダウンロードされます。完全なデータベースのサイズは約 440 MB で、ダウンロードしたデータベースは常にクラウドと同期する必要があります。クラウドへの 接続が 24 時間以上失われると、データベースは無効になります。

デバイスがクラウドからデータベースの更新を取得しない場合、フェールオープンオプション により、URLフィルタリング用に指定されたトラフィックがドロップされません。フェールク ローズオプションを設定した場合、クラウドの接続が失われると、URLフィルタリング宛ての すべてのトラフィックがドロップされます。

(注) Web フィルタリングデータベースは、15 分ごとにクラウドから定期的に更新されます。

次の図に Web フィルタリングトポロジを示します。 図 **<sup>1</sup> : Web** フィルタリングのネットワークトポロジ

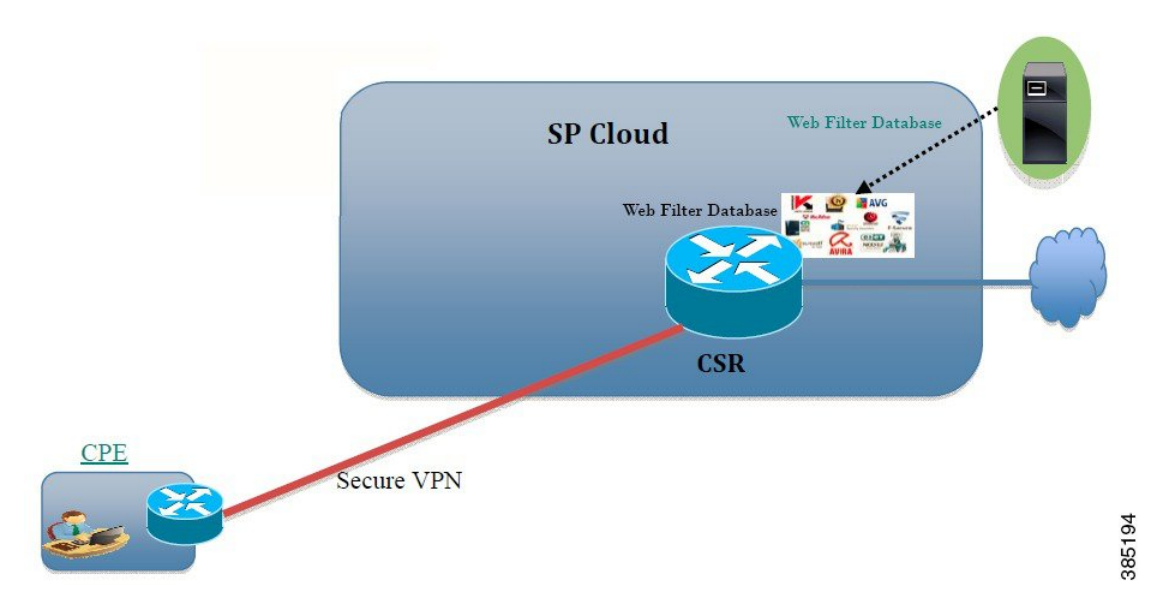

**URL** フィルタリングにおける仮想サービスのリソースプロファイル

Cisco ISR 4000 シリーズサービス統合型ルータは、urlf-low プロファイルとともに urlf-medium およびurlf-highリソースプロファイルに対応します。これらのプロファイルは、仮想サービス の実行に必要な CPU およびメモリリソースを表示します。

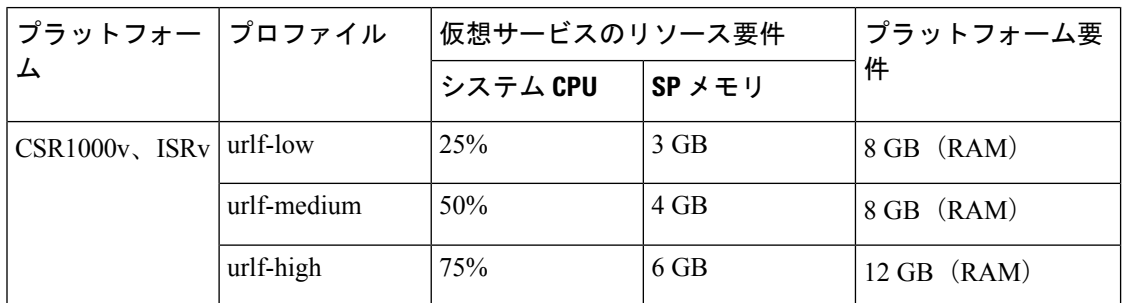

#### クラウドルックアップ

クラウドルックアップ能は、シングルテナントモードで動作し、ローカルデータベースで使用 できない URL のカテゴリとレピュテーションスコアを取得します。クラウドルックアップ機 能は、デフォルトで有効になっています。

クラウドルックアップ機能は、オンボックス データベース ルックアップ機能を拡張したもの です。以前は、オンボックスデータベースルックアップ機能により、オンボックスデータベー スに存在せず、レピュテーションスコアが 0 の URL が許可されていました。クラウドルック アップが有効になっている場合、レピュテーションスコアと設定されたブロックしきい値に基 づいて、以前に許可されていた URL がドロップされる場合があります。こういった URL を許 可するには、それらのURLをホワイトリストに追加する必要があります。クラウドルックアッ プのさまざまなURLのカテゴリおよびレピュテーションスコアを以下に説明します。

URL には次の 2 種類があります。

- 名前ベースの URL
- IP ベースの URL

クラウドルックアップ機能を有効にすると、不明な URL のカテゴリとレピュテーションスコ アが次のように返されます。

名前ベースの URL

- 有効な URL:対応するカテゴリとレピュテーションスコアが受信されます。
- 不明なURL(新しいURLまたはクラウドに対して未知なURL):カテゴリは「未分類」、 レピュテーションスコアは 40
- •適切なドメイン名を持つ内部URL(例: internal.abc.com): カテゴリとレピュテーション スコアはベースドメイン名 (上記の例の abc.com) に基づきます。
- •完全に内部にある URL (例: abc.xyz): カテゴリは「未分類」、レピュテーションスコ アは 40

IP ベースの URL

- パブリックホスト型 IP:対応するカテゴリとレピュテーションスコアが受信されます。
- プライベート IP (例: 10.◇.192.168.◇) : カテゴリは「未分類」、レピュテーションス コアは 100
- 非ホスト型またはルーティング不可のIP:カテゴリは「未分類」、レピュテーションスコ アは 40

クラウドルックアップのスコアは、これらの URL(不明 / 非ホスト型 / ルーティング不可 / 内 部 URL)のオンボックスデータベースとは異なります。

(注) クラウドルックアップ機能は、マルチテナントモードでは使用できません。

# <span id="page-5-0"></span>**Web** フィルタリングの利点

Web フィルタリング機能を使用すると、ドメインおよび URL ベースのポリシーとフィルタを 設定して、インターネットへのアクセスを制御できます。悪意のあるまたは不要な Web サイ トをブロックすることで、ネットワークを保護します。Web フィルタリングは、URL ベース のフィルタリングとドメインベースのフィルタリングで構成されています。ドメインベースの フィルタリングは、ドメインレベルで Web サイトまたはサーバへのアクセスを制御し、URL ベースのフィルタリングは、URL レベルで Web サイトへのアクセスを制御します。ユーザは Web フィルタリングを使用して、個別の URL をブロックリストまたはドメイン名に追加し、 その同じ URL に対して許可リストのポリシーを設定できます。ユーザは、レピュテーション またはカテゴリに基づいて URL を許可またはブロックするようにプロビジョニングすること もできます。

# <span id="page-5-1"></span>**Web** フィルタリングの前提条件

Cisco CSR 1000V クラウドサービスルータで Web フィルタリング機能を設定する前に、次のこ とを確認します。

- Cisco CSR 1000V クラウドサービスルータは、Cisco IOS XE Denali 16.3 以降のソフトウェ アイメージを実行します。
- Cisco CSR 1000V クラウドサービスルータには、コンテナサービスを導入するために 2 つ の vCPU、8 GB のメモリ、および 2 GB の追加のディスク領域が必要となります。
- Cisco CSR 1000V クラウドサービスルータには、Web フィルタリング機能を有効にするた めのセキュリティ K9 ライセンスが必要です。

# <span id="page-5-2"></span>**Web** フィルタリングの制約事項

Web フィルタリング機能には、次のような制約事項が適用されます。

- この機能は、Cisco CSR 1000V クラウドサービスルータのみに対応し、Cisco 4000 シリー ズサービス統合型ルータには対応しません。
- 許可リストおよびブロックリストのパターンは正規表現のパターンのみに対応し、現在は 許可リストおよびブロックリストでは 64 個のパターンに対応しています。正規表現のパ ターンの詳細については、[「正規表現」の](http://www.cisco.com/c/en/us/td/docs/ios/termserv/configuration/guide/12_4t/tsv_12_4t_book/tsv_reg_express.html)章を参照してください。
- ドメインフィルタリングは、IPv4 UDP 転送を使用して DNS プロトコルで解決された IPv4 ドメインのみに対応します。ドメインフィルタリングアラートは、IOSsyslogにのみ送信 されます。
- OpenDNS によるドメインフィルタリングには対応していません。
- 仮想ルーティングおよび転送(VRF:VirtualRouting andForwarding)を使用したURLフィ ルタリングには対応していません。
- CWS によるドメインフィルタリングには対応していません。
- ドメインフィルタリングは、カテゴリとレピュテーションに対応していません。
- ローカルブロックサーバは、HTTPS ブロックページの提供には対応していません。URL フィルタがブロックページまたはリダイレクトメッセージを挿入しようとする場合、HTTPS トラフィックには対応しません。
- URL にユーザ名とパスワードがある場合、URL フィルタは許可リストおよびブロックリ ストのパターンと一致させる前に URL からそれらを削除することはしません。ただし、 カテゴリまたはレピュテーションルックアップにはこの制限はなく、ルックアップの前に URL からユーザ名とパスワードを削除します。
- HTTPS検査は制限されています。Webフィルタリングでは、サーバ証明書を使用してURL およびドメイン情報を取得します。完全な URL のパスを検査することはできません。
- UTD は、VRF 間シナリオにおいては WCCP および NBAR との相互運用は行いません。
- URL、ドメイン、ブロック、sourcedb の Web フィルタのプロファイル名に使用できるの は、英数字、ダッシュ、および下線のみです。
- 仮想サービスプロファイルが変更された場合、プロファイルの変更を有効にするには、仮 想サービスを再インストールする必要があります。

# <span id="page-6-0"></span>**Web** フィルタリングの導入方法

対応しているデバイスに Web フィルタリングを導入するには、次のタスクを実行します。

#### 始める前に

- デバイスのプロビジョニング:Webフィルタリング機能をインストールするデバイスを特 定します。この機能は、Cisco CSR 1000V クラウドサービスルータに対応しています。
- ライセンスの取得:Web フィルタリング機能は、サービスを有効にするためにセキュリ ティライセンスが必要なセキュリティパッケージでのみ使用できます。ライセンスの取得 については、シスコ サポートにお問い合わせください。
- ステップ1 仮想コンテナサービスをインストールしてアクティブにします[。仮想コンテナサービスのインストールお](#page-7-0) [よびアクティブ化の方法](#page-7-0) (8 ページ)
- ステップ **2** 外部ブロックサーバを使用してドメインベースの Web フィルタリングを設定します。[外部ブロックサーバ](#page-8-0) [を使用したドメインベースの](#page-8-0) Web フィルタリングの設定 (9 ページ)
- ステップ **3** ローカルブロックサーバを使用してドメインベースの Web フィルタリングを設定します。[ローカルブロッ](#page-10-0) [クサーバを使用したドメインベースの](#page-10-0) Web フィルタリングの設定 (11 ページ)

仮想コンテナサービスのインストールおよびアクティブ化の方法

- ステップ **4** ローカルブロックサーバを使用して URL ベースの Web フィルタリングを設定します[。ローカルブロック](#page-11-0) サーバを使用した URL ベースの Web [フィルタリングの設定](#page-11-0) (12 ページ)
- ステップ **5** インラインブロックサーバを使用してURLベースのWebフィルタリングを設定します。[インラインブロッ](#page-13-0) クページを使用した URL ベースの Web [フィルタリングの設定](#page-13-0) (14 ページ)
- ステップ **6** Snort IPS または IDSを設定します。ドメインおよび URL ベースの Web [フィルタリングと](#page-15-0) Snort IPS の設定  $(16 \times -\frac{1}{2})$

### <span id="page-7-0"></span>仮想コンテナサービスのインストールおよびアクティブ化の方法

仮想コンテナサービスをインストールしてアクティブにするには、次のタスクを実行します。

- ステップ **1** UTD OVA ファイルをインストールします。UTD OVA [ファイルのインストール](#page-7-1) (8 ページ)
- ステップ **2** VirtualPortGroupのインターフェイスおよび仮想サービスを設定します。VirtualPortGroup[のインターフェイ](#page-7-2) [スおよび仮想サービスの設定](#page-7-2) (8 ページ)
- <span id="page-7-1"></span>ステップ **3** Snort 仮想コンテナサービスをアクティブにします。

#### **UTD OVA** ファイルのインストール

OVA ファイルは、仮想マシンの圧縮された「インストール可能な」バージョンを含むオープ ン仮想アーカイブ(Open Virtualization Archive)です。この OVA ファイルをルータにダウン ロードし、仮想サービスのインストールCLIを使用してサービスをインストールする必要があ ります。サービス OVA ファイルは、ルータにインストールされている Cisco IOS XE リリース イメージには付属していません。ただし、OVA ファイルはルータのフラッシュに事前にイン ストールされている場合があります。

セキュリティライセンスが付属した Cisco IOS XE イメージを使用する必要があります。OVA ファイルのインストール中に、セキュリティライセンスがチェックされ、ライセンスが存在し ない場合はエラーが報告されます。

これはサンプル設定です。

```
Device> enable
Device# virtual-service install name UTDIPS package harddisk:utd-ips-v102.ova media
harddisk:
Device# show virtual-service list
Virtual Service List:
Name Status Package Name
------------------------------------------------------------------------------
snort Installed utdsnort.1 2 2 SV2982 XE main.20160
```
### <span id="page-7-2"></span>**VirtualPortGroup** のインターフェイスおよび仮想サービスの設定

2 つの VirtualPortGroup インターフェイスと両方のインターフェイスのゲスト IP アドレスを設 定する必要があります。

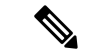

(注)

データトラフィック用の VirtualPortGroup インターフェイスは、プライベートまたはルーティ ング不可の IP アドレスを使用する必要があります。このインターフェイスには、IP アドレス の範囲として 192.0.2.0 / 30を 使用することを推奨します。

これはサンプル設定です。

```
Device# configure terminal
evice(config)# interface VirtualPortGroup0
Device(config-if)# ip address 192.0.2.1 255.255.255.252
Device(config-if)# exit
Device(config)# interface VirtualPortGroup 1
Device(config-if)# ip address 192.0.2.5 255.255.255.252
Device(config-if)# exit
Device(config)# virtual-service UTDIPS
```
Device(config-virt-serv)# **profile urlf-low** (This is minimum requirement for web filtering to work.)

Device(config-virt-serv)# **vnic gateway VirtualPortGroup** 0 (The IP-address configured in VPG0 interface should have access to Internet over http(s).If the VPG0 interface does not have access to Internet, the web filter database will not be updated.) Device(config-virt-serv-vnic)# **guest ip address** 192.0.2.2 Device(config-virt-serv-vnic)# **exit** Device(config-virt-serv)# **vnic gateway VirtualPortGroup** 1 Device(config-virt-serv-vnic)# **guest ip address** 192.0.2.6 Device(config-virt-serv-vnic)# **exit** Device(config-virt-serv)# **activate** Device(config-virt-serv)# **end**

Device# **show virtual-service list** Virtual Service List:

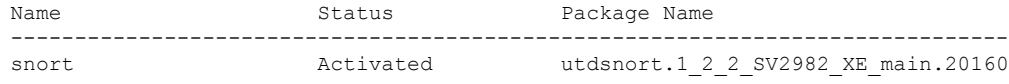

# <span id="page-8-0"></span>外部ブロックサーバを使用したドメインベースの**Web**フィルタリング の設定

外部ブロックサーバを使用してドメインベースの Web フィルタリングを設定するには、次の 手順を実行します。

- ステップ **1** 仮想サービスをインストールし、アクティブにします。詳細については、[VirtualPortGroup](#page-7-2) のインターフェ [イスおよび仮想サービスの設定](#page-7-2) (8 ページ)を参照してください。
- ステップ **2** ブロックリストのパラメータマップを次のように設定します。

**parameter-map type regex domainfilter\_blacklist\_pmap1 pattern examplebook\.com pattern bitter\.com**

ステップ **3** 許可リストのパラメータマップを次のように設定します。

**parameter-map type regex domainfilter\_whitelist\_pmap1 pattern example\.com pattern exmaplegogle\.com**

ステップ **4** ドメインプロファイルを設定し、ブロックリストと許可リストのパラメータマップを次のように関連付け ます。

> **utd web-filter domain profile** 1 **blacklist parameter-map regex domainfilter\_blacklist\_pmap1 whitelist parameter-map regex domainfilter\_whitelist\_pmap1**

ステップ **5** (オプション)デフォルトでは、ドメインフィルタリングアラートは有効になっていません。ドメインプ ロファイルでブロックリストまたは許可リスト、あるいはその両方のアラートを設定します。

**alert {all | blacklist | whitelist}**

ステップ **6** ドメインプロファイルで外部リダイレクトサーバを設定します。

**redirect-server external** x.x.x.x (This is the IP address that is used for serving block page when a page is on the blocked list)

ステップ **7** 次のドメインプロファイルを使用して UTD エンジン標準を設定します。

```
utd engine standard
web-filter
 domain-profile 1
```
ステップ **8** エンジン標準を使用してUTDを設定し、グローバルに、または特定のインターフェイスで有効にします。

```
utd
 all-interfaces
 engine standard
```
次に、外部ブロックサーバを使用してドメインベースの Web フィルタリングを設定する例を示します。

```
parameter-map type regex domainfilter_blacklist_pmap1
  pattern examplebook\.com
  pattern bitter\.com
parameter-map type regex domainfilter_whitelist_pmap1
  pattern exmaplegogle\.com
  pattern exmaplegogle\.com
utd engine standard
  web-filter
    domain-profile 1
!
utd web-filter domain profile 1
  alert all
  blacklist
    parameter-map regex domainfilter_blacklist_pmap1
  whitelist
    parameter-map regex domainfilter_whitelist_pmap1
  redirect-server external 192.168.1.1
!
utd
  all-interfaces
  engine standard
```
### <span id="page-10-0"></span>ローカルブロックサーバを使用したドメインベースの**Web**フィルタリ ングの設定

ローカルブロックサーバでを使用してドメインベースのWebフィルタリングを設定するには、 次の手順を実行します。

- ステップ **1** 仮想サービスをインストールし、アクティブにします。詳細については、[VirtualPortGroup](#page-7-2) のインター [フェイスおよび仮想サービスの設定](#page-7-2) (8 ページ)を参照してください。
- ステップ **2** ループバックインターフェイスを設定するか、クライアントがアクセスできる既存のインターフェイス を使用します。

**interface loopback** 110 **ip address** 10.1.1.1 255.255.255.255 **exit**

ステップ **3** ローカルブロックサーバのプロファイルを使用して UTD Web フィルタを設定します。

**utd web-filter block local-server profile** 1 **block-page-interface loopback** 110 **http-ports** 80 **content text "Blocked by Web-Filter"**

ステップ **4** ブロックリストのパラメータマップを次のように設定します。

**parameter-map type regex domainfilter\_blacklist\_pmap1 pattern bitter\.com**

ステップ **5** 許可リストのパラメータマップを次のように設定します。

**parameter-map type regex domainfilter\_whitelist\_pmap1 pattern sweet\.com**

ステップ **6** ドメインプロファイルを設定し、ブロックリストと許可リストのパラメータマップを次のように関連付 けます。

> **utd web-filter domain profile**1 **blacklist parameter-map regex domainfilter\_blacklist\_pmap1 whitelist parameter-map regex domainfilter\_whitelist\_pmap1**

ステップ7 (オプション)デフォルトでは、ドメインフィルタリングアラートは有効になっていません。ドメイン プロファイルでブロックリストまたは許可リスト、あるいはその両方のアラートを設定します。

**alert {all |blacklist | whitelist}**

ステップ **8** ドメインプロファイルでリダイレクトサーバをローカルブロックサーバとして設定します。

**redirect-server local-block-server** 1

ステップ **9** 次のドメインプロファイルを使用して UTD エンジン標準を設定します。

**utd engine standard web-filter domain-profile** 1

ステップ **10** エンジン標準を使用して UTD を設定し、グローバルに、または特定のインターフェイスで有効にしま す。 **utd all-interfaces engine standard** 次に、ローカルブロックサーバを使用してドメインベースの Web フィルタリングを設定する例を示しま す。 **interface loopback 110 ip address 10.1.1.1 255.255.255.255 exit parameter-map type regex domainfilter\_blacklist\_pmap1 pattern bitter\.com parameter-map type regex domainfilter\_whitelist\_pmap1 pattern sweet\.com utd engine standard web-filter domain-profile 1** ! **utd web-filter block local-server profile 1 block-page-interface Loopback110 content text "Blocked by Web-Filter" http-ports 80** ! **utd web-filter domain profile 1 alert all blacklist parameter-map regex domainfilter\_blacklist\_pmap1 whitelist parameter-map regex df\_whitelist\_pmap1 redirect-server local-block-server 1** ! **utd all-interfaces engine standard**

# <span id="page-11-0"></span>ローカルブロックサーバを使用した**URL**ベースの**Web**フィルタリング の設定

ローカルブロックサーバを使用して URL ベースの Web フィルタリングを設定するには、次の 手順を実行します。

- ステップ **1** 仮想サービスをインストールし、アクティブにします。詳細については、[VirtualPortGroup](#page-7-2) のインターフェ [イスおよび仮想サービスの設定](#page-7-2) (8 ページ)を参照してください。
- ステップ2 ループバックインターフェイスを設定するか、クライアントがアクセスできる既存のインターフェイスを 使用します。

```
interface loopback 110
ip address 10.1.1.1 255.255.255.255
exit
```
ステップ **3** ローカルブロックサーバのプロファイルを使用して UTD Web フィルタを設定します。

```
utd web-filter block local-server profile 1
block-page-interface loopback 110
http-ports 80
content text "Blocked by Web-Filter"
```
ステップ **4** ブロックリストのパラメータマップを次のように設定します。

**parameter-map type regex urlf\_blacklist\_pmap1 pattern exmplee.com/sports**

ステップ **5** 許可リストのパラメータマップを次のように設定します。

**parameter-map type regex urlf\_whitelist\_pmap1 pattern examplehoo.com/finance**

ステップ **6** URL プロファイルを設定し、次の手順を実行します。

**utd web-filter url profile** 1

a) ブロックリストと許可リストのパラメータマップを関連付けます。

```
blacklist
  parameter-map regex urlf_blacklist_pmap1
whitelist
  parameter-map regex urlf_whitelist_pmap1
```
b) ローカルブロックサーバのプロファイルでブロックリスト、許可リスト、またはその両方のアラート を設定します。

**alert {all | blacklist | whitelist}**

c) 許可またはブロックするカテゴリを設定します。

```
categories allow
  sports
```
d) レピュテーションブロックのしきい値を設定します。

```
reputation
 block-threshold high-risk
```
e) フェールオプションを使用して URL ソースデータベースを設定します。

**sourcedb fail close**

f) ログレベルを設定します。デフォルトオプションはエラーです。オプションを [info] または [detail] に 設定すると、パフォーマンスが次の影響を受ける可能性があります。

**log level error**

g) ローカルブロックサーバをブロックに設定します。

**block local-server 1**

ステップ **7** URL プロファイルを使用して UTD エンジン標準を設定します。

```
utd engine standard
web-filter
   url-profile 1
```
ステップ **8** UTD エンジン標準を設定し、グローバルまたは特定のインターフェイスで UTD を有効にします。

**utd**

```
all-interfaces
engine standard
```
次に、ローカルブロックサーバを使用して URL ベースの Web フィルタリングを設定する例を示します。

```
parameter-map type regex urlf_blacklist_pmap1
pattern examplee.com/sports
parameter-map type regex urlf_whitelist_pmap1
pattern exmaplehoo.com/finance
!
interface loopback 110
ip address 10.1.1.1 255.255.255.255
 exit
utd web-filter block local-server profile 1
block-page-interface loopback 110
http-ports 80
content text "Blocked by Web-Filter"
utd web-filter url profile 1
blacklist
 parameter-map regex urlf_blacklist_pmap1
 whitelist
 parameter-map regex urlf_whitelist_pmap1
 alert all
categories allow
 sports
reputation
 block-threshold high-risk
 sourcedb fail close
 log level error
block local-server 1
!
utd engine standard
web-filter
 url-profile 1
!
utd
 all-interfaces
 engine standard
```
# <span id="page-13-0"></span>インラインブロックページを使用した**URL**ベースの**Web**フィルタリン グの設定

インラインブロックページを使用して URL ベースの Web フィルタリングを設定するには、次 の手順を実行します。

- ステップ **1** 仮想サービスをインストールし、アクティブにします。詳細については、[VirtualPortGroup](#page-7-2) のインターフェ [イスおよび仮想サービスの設定](#page-7-2) (8 ページ)を参照してください。
- ステップ **2** ブロックリストのパラメータマップを次のように設定します。

**parameter-map type regex urlf\_blacklist\_pmap1 pattern exmaplegogle.com/sports**

ステップ **3** 許可リストのパラメータマップを次のように設定します。

**parameter-map type regex urlf\_whitelist\_pmap1 pattern exmaplehoo.com/finance**

ステップ **4** UTD ブロックページのプロファイルを設定します。

**utd web-filter block page profile** 1 **text "Blocked by Web-Filter URLF"** (The other options are file and redirect-url)

ステップ **5** URL プロファイルを設定し、次の手順を実行します。

**utd web-filter url profile** 1

a) ブロックリストと許可リストのパラメータマップを関連付けます。

```
blacklist
  parameter-map regex urlf_blacklist_pmap1
whitelist
  parameter-map regex urlf_whitelist_pmap1
```
b) ローカルブロックサーバのプロファイルでブロックリスト、許可リスト、またはその両方のアラート を設定します。

**alert {all | blacklist | whitelist | categories-reputation}**

c) 許可またはブロックするカテゴリを設定します。

```
categories allow
  sports
```
d) レピュテーションブロックのしきい値を設定します。

```
reputation
 block-threshold high-risk
```
e) フェールオプションを使用して URL ソースデータベースを設定します。

```
sourcedb fail close
```
f) ログレベルを設定します。デフォルトオプションはエラーです。オプションを [info] または [detail] に 設定すると、パフォーマンスが次の影響を受ける可能性があります。

**log level error**

g) ローカルブロックサーバをブロックに設定します。

```
block local-server 1
```
ステップ **6** URL プロファイルを使用して UTD エンジン標準を設定します。

```
utd engine standard
web-filter
  url-profile 1
```
ステップ **7** UTD エンジン標準を設定し、グローバルまたは特定のインターフェイスで UTD を有効にします。

```
utd
 all-interfaces
 engine standard
```
次に、インラインブロックサーバを使用してURLベースのWebフィルタリングを設定する例を示します。

```
parameter-map type regex urlf_blacklist_pmap1
  pattern exmaplegogle.com/sports
parameter-map type regex urlf_whitelist_pmap1
 pattern exmaplehoo.com/finance
!
utd web-filter block page profile 1
 text "Blocked by Web-Filter URLF"
!
utd web-filter url profile 1
blacklist
  parameter-map regex urlf_blacklist_pmap1
 whitelist
 parameter-map regex urlf_whitelist_pmap1
 alert all
 categories allow
  sports
 reputation
 block-threshold high-risk
 sourcedb fail close
 log level error
!
utd engine standard
 web-filter
  url-profile 1
!
utd
 all-interfaces
 engine standard
```
#### <span id="page-15-0"></span>ドメインおよび **URL** ベースの **Web** フィルタリングと **Snort IPS** の設定

ドメインまたは URL ベースの Web フィルタリングと Snort IPS を設定するには、次の手順を実 行します。

ステップ1 ドメインプロファイルを設定します。

**utd web-filter domain profile** 1

ステップ **2** URL プロファイルを設定します。

```
utd web-filter url profile 1
```
ステップ **3** UTD エンジン標準で脅威検知を設定します。

**utd engine standard threat-inspection**

ステップ **4** ドメインプロファイルと URL プロファイルを使用して、UTD エンジン標準で Web フィルタを設定しま す。

> **utd engine standard logging syslog threat-inspection threat protection**

```
policy security
signature update server cisco username xxx password QhLb]Z[ifMbFgLYgR]^KLDUZ
 signature update occur-at daily 0 0
logging level error
web-filter
domain-profile 1
url-profile 1
```
ステップ **5** UTD エンジン標準を設定し、グローバルに、または特定のインターフェイスで有効にします。

```
utd
 all-interfaces
 engine standard
```
# <span id="page-16-0"></span>**Web** フィルタ設定の確認

次のコマンドを使用して、Web フィルタリングの設定を確認できます。

Device# **show utd engine standard config**

```
UTD Engine Standard Configuration:
  Operation Mode : Intrusion Detection<br>Policy : Balanced
               : Balanced
  Signature Update: Not Configured
  Logging:
   Server : IOS Syslog
   Level : err (Default)
    Statistics : Disabled
  Whitelist : Disabled
  Whitelist Signature IDs:
Web-Filter : Enabled
  Whitelist :
   www.cisco.com
  Blacklist :
   www.hotstar.com
  Categories Action : Block
  Categories :
   Fashion and Beauty
  Block Profile:
  No config present
  Reputation Block Threshold : Moderate risk
 Alerts Enabled : Blacklist
  Cloud Lookup : Enabled
  Debug level : Error
Conditional debug level : Error
```
### **Web** フィルタリングのトラブルシューティング

ログを収集するには、**virtual-service move name "CONTAINER\_NAME" log to bootflash:** コマ ンドを使用します。デバイスで次のコマンドを使用して、Webフィルタリング機能の有効化に 関連する問題のトラブルシューティングを行うことができます。

- **debug utd engine standard all**
- **debug utd engine standard climgr**
- **debug utd engine standard daq**
- **debug utd engine standard internal**
- **debug utd engine standard onep**

リリース16.8.1では、コンテナの設定および署名の更新を適用するために、コンテナの設定エ ラーの回復が強化されています。強化されたエラー修復により、次のことが可能になります。

- エラーを検出して対処するための、設定をダウンロードする際の安定性の向上。
- 署名と設定の更新を同時に処理する効率的な方法。
- IOSd と CLIMGR 間の oneP 接続が失われた際の早期における検出と回復。たとえば、 CLIMGR がクラッシュした場合など。
- (現在または最近の)設定ダウンロードの詳細結果の可視性の向上(デバッグを有効にす る必要はありません)。

# <span id="page-17-0"></span>設定例

次に、CSR1000Vクラウドサービスルータでドメインフィルタリングを有効にする例を示しま す。

```
Device# configure terminal
Device(config)# parameter-map type regex wlist1
Device(config-profile)# pattern google.com
Device(config-profile)# pattern cisco.com
Device(config-profile)# exit
Device(config)# parameter-map type regex blist1
Device(config-profile)# pattern exmaplehoo.com
Device(config-profile)# pattern bing.com
Device(config-profile)# exit
Device(config)# utd web-filter block local-server profile 1
Device(config--utd-webf-blk-srvr)# content file bootflash:test.utd.file
Device(config--utd-webf-blk-srvr)# end
```
ローカルブロックサーバを動作させるには、HTTP サーバが稼働している必要があります。ip http server コマンドを使用して、ブロックサーバを設定します。show ip http server status コマン ドは、サーバのステータスを有効として表示します。

```
Device# show ip http server status
HTTP server status: Enabled
HTTP server port: 80
```
### 例:**Web** フィルタのドメインプロファイルの設定

次の例は、Web フィルタのドメインプロファイルを設定する方法を示しています。

Device(config)# **utd web-filter domain profile** 1 Device(config-utd-webfltr-domain)# **blacklist** Device(config-utd-webf-dmn-bl)# **parameter-map regex blist1** Device(config-utd-webf-dmn-bl)# **whitelist** Device(config-utd-webf-dmn-wl)# **parameter-map regex wlist1** Device(config-utd-webf-dmn-wl)# **exit** Device(config-utd-webfltr-domain)# **alert all** Device(config-utd-webfltr-domain)# **redirect-server external** 1.2.3.4 Device(config-utd-webfltr-domain)# **exit**

# **Web** フィルタの **URL** プロファイルの設定

次の例は、Web フィルタの URL プロファイルを設定する方法を示しています。

Device(config)# **utd web-filter url profile** 1 Device(config-utd-webfltr-url)# **blacklist** Device(config-utd-webf-url-bl)# **parameter-map regex blist1** Device(config-utd-webf-url-bl)# **whitelist** Device(config-utd-webf-url-wl)# **parameter-map regex wlist1** Device(config-utd-webf-url-wl)# **exit** Device(config-utd-webfltr-url)# **categories allow** Device(config-utd-webf-url-cat)# **news-and-media** Device(config-utd-webf-url-cat)# **search-engines** Device(config-utd-webf-url-cat)# **computer-and-internet-info** Device(config-utd-webf-url-cat)# **computer-and-internet-security** Device(config-utd-webf-url-cat)# **financial-services** Device(config-utd-webf-url-cat)# **image-and-video-search** Device(config-utd-webf-url-cat)# **job-search** Device(config-utd-webf-url-cat)#**exit** Device(config-utd-webfltr-url)# **alert all** Device(config-utd-webfltr-url)# **reputation** Device(config-utd-webf-url-rep)# **block-threshold suspicious** Device(config-utd-webf-url-rep)# **exit** Device(config-utd-webfltr-url)# **block local-server** 1 Device(config-utd-webfltr-url)# **exit**

#### **UTD Snort IPS** または **IDS** のホワイトリスト署名の設定

次の例は、署名のホワイトリストを設定する方法を示しています。

```
Device(config)# utd threat-inspection whitelist
Device(config-utd-whitelist)# generator id 1 signature id 1
Device(config-utd-whitelist)# generator id 1 signature id 2
Device(config-utd-whitelist)# exit
```
### 例:**Web** フィルタプロファイルの設定

次の例は、Web フィルタのプロファイルを設定する方法を示しています。

Device(config)# **utd engine standard** Device(config-utd-eng-std)# **logging server** 1.2.3.4 Device(config-utd-eng-std)# **threat-inspection**

```
Device(config-utd-engstd-insp)#threat protection
Device(config-utd-engstd-insp)# policy security
Device(config-utd-engstd-insp)# logging level emerg
Device(config-utd-engstd-insp)# whitelist
Device(config-utd-engstd-insp)# web-filter
Device(config-utd-engstd-webf)# domain-profile 1
Device(config-utd-engstd-webf)# url-profile 1
Device(config-utd-engstd-webf)# exit
```
#### 例:**Web** フィルタリングイベントのアラートメッセージ

次に、Web フィルタリングイベントのアラートメッセージの例を示します。

016/06/02-14:44:41.061501 IST [\*\*] [Instance\_ID: 1] [\*\*] Drop [\*\*] UTD WebFilter Blacklist [\*\*] [URL: www.edition.cnn.com/2016/03/31/asia/kolkata-bridge-collapse/index.html] [Initiator VRF: 0] {TCP} 1.0.0.9:56608 -> 2.0.0.29:80

2016/06/02-14:48:06.636270 IST [\*\*] [Instance\_ID: 1] [\*\*] Pass [\*\*] UTD WebFilter Whitelist [\*\*] [URL: www.ndtv.com/index.html] [Initiator\_VRF: 0] {TCP} 1.0.0.9:56611 -> 2.0.0.23:80

Jun 2 14:37:57.856 IST: %IOSXE-6-PLATFORM: F0: cpp\_cp: QFP:0.0 Thread:000 TS:00000618422205723793 %UTD-6-UTD\_DF\_BLACKLIST\_MATCH: UTD WebFilter Domain Blacklist [\*\*] [Domain: www.cricinfo.com] [Matched Pattern: www.cricinfo.com] {UDP} 2.0.0.10:53  $-$  > 1.0.0.9:55184

Jun 2 14:39:22.653 IST: %IOSXE-6-PLATFORM: F0: cpp\_cp: QFP:0.0 Thread:000 TS:00000618507002407540 %UTD-6-UTD\_DF\_WHITELIST\_MATCH: UTD WebFilter Domain Whitelist [\*\*] [Domain: www.cricinfo.com] [Matched Pattern: www.cricinfo.com] {UDP} 2.0.0.10:53  $-$  > 1.0.0.9:55286

### 例:クラウドルックアップの設定解除

Device # **exit**

次に、Web フィルタリングでクラウドルックアップ機能を設定解除する例を示します。

```
Device(config)# utd engine standard
Device(config-utd-eng-std)# web-filter
% Please ensure urlf-<low/medium/high> virtual-service profile is configured to use the
web-filter feature
Device(config-utd-engstd-webf)# no cloud-lookup
Device(config-utd-engstd-webf)# end
```
# <span id="page-19-0"></span>**Cisco Web** フィルタリングに関する追加の参考資料

#### 関連資料

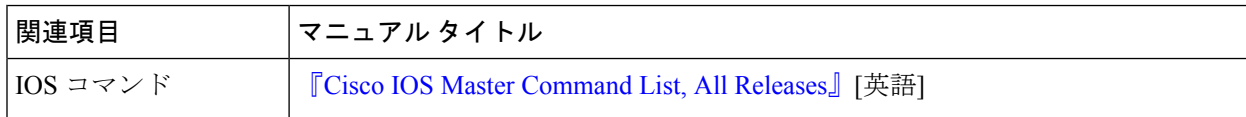

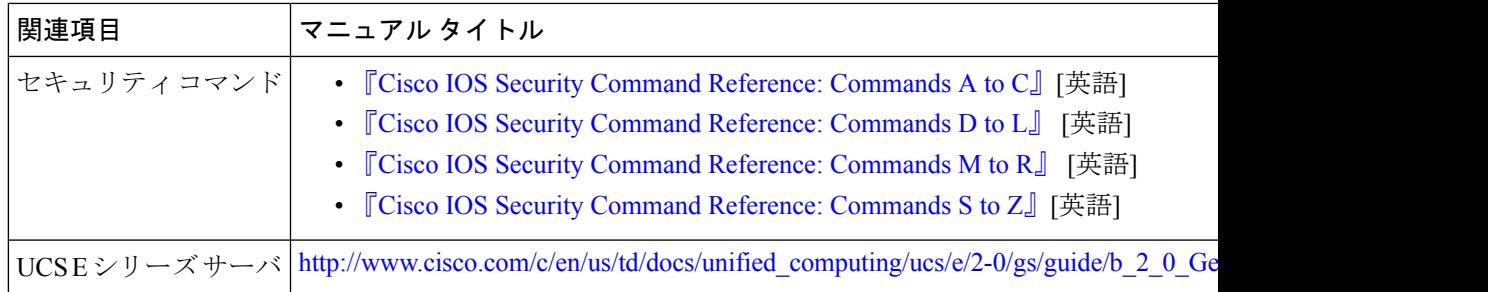

#### シスコのテクニカル サポート

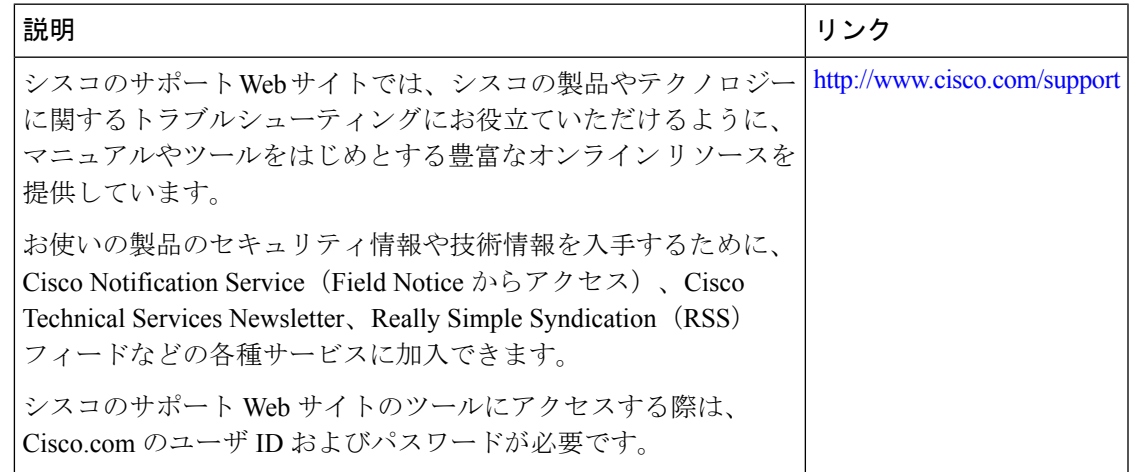

# <span id="page-20-0"></span>**Cisco Web** フィルタリングに関する機能情報

次の表に、このモジュールで説明した機能に関するリリース情報を示します。この表は、ソフ トウェア リリース トレインで各機能のサポートが導入されたときのソフトウェア リリースだ けを示しています。その機能は、特に断りがない限り、それ以降の一連のソフトウェアリリー スでもサポートされます。

プラットフォームのサポートおよびシスコソフトウェアイメージのサポートに関する情報を検 索するには、Cisco Feature Navigator を使用します。Cisco Feature Navigator にアクセスするに は、[www.cisco.com/go/cfn](http://www.cisco.com/go/cfn) に移動します。Cisco.com のアカウントは必要ありません。

#### 表 **<sup>1</sup> : Cisco Web** フィルタリングに関する機能情報

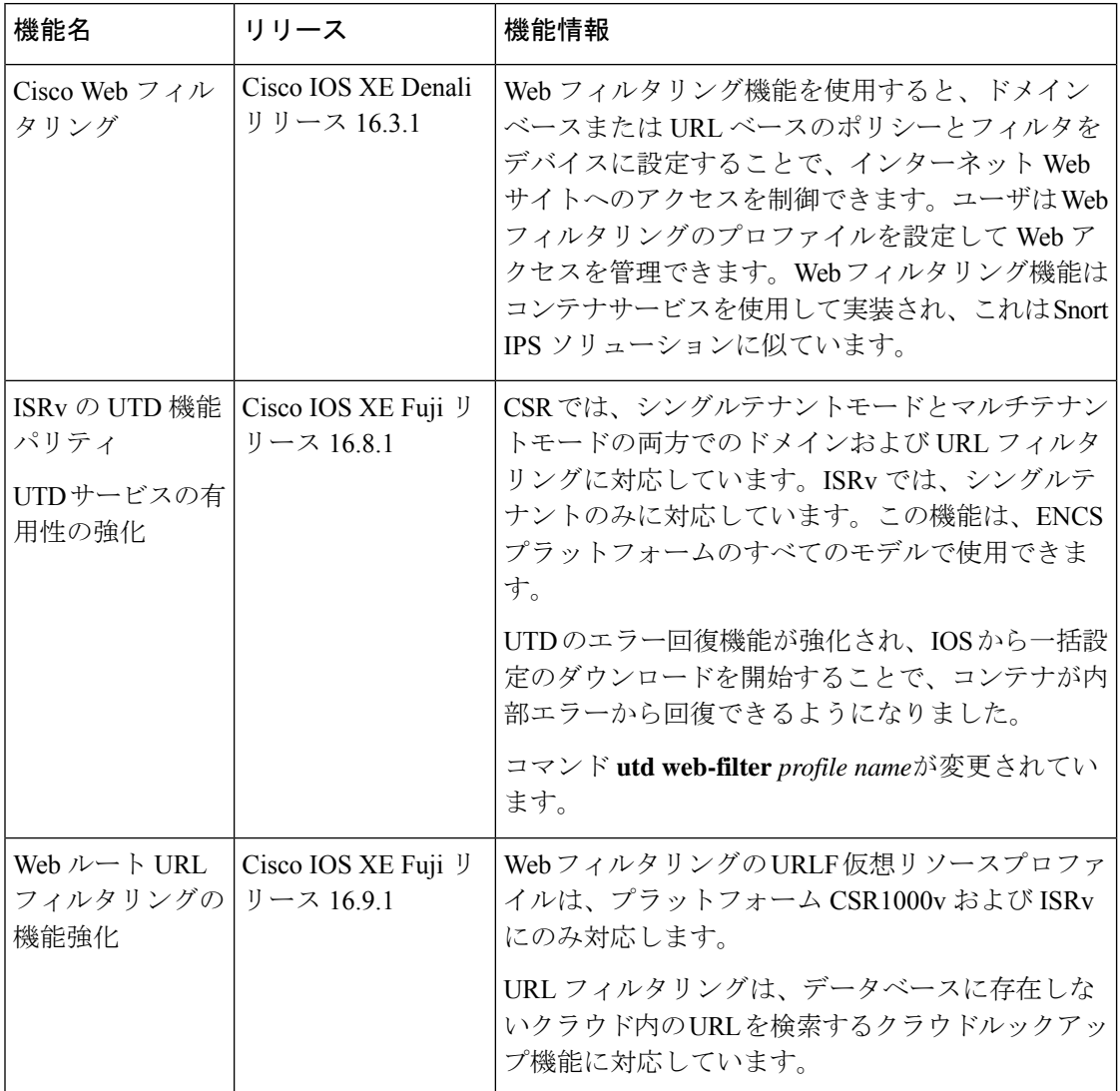